# **Brukertips /** Windows

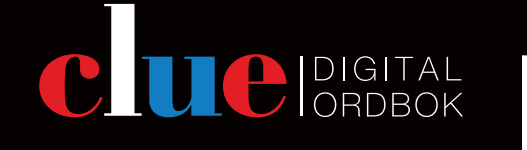

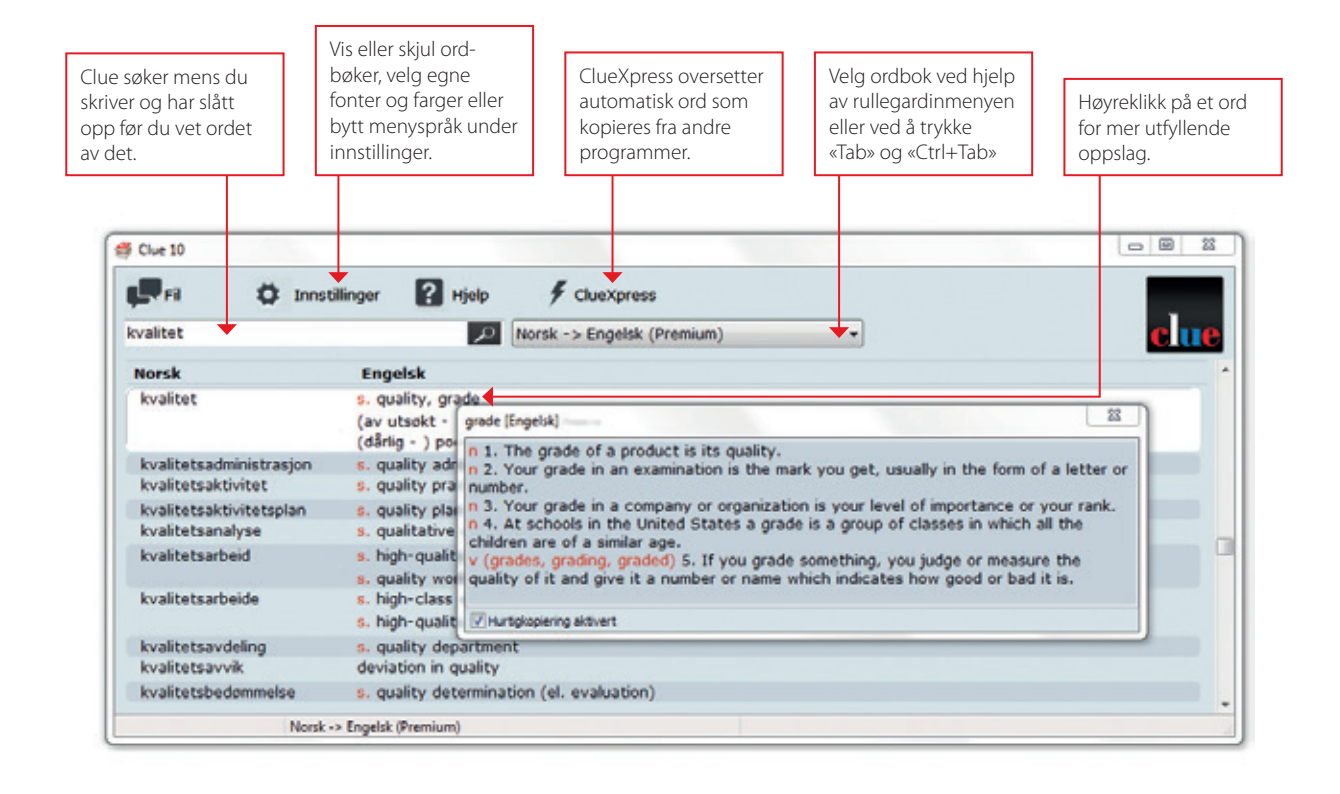

# **// Søk mens du skriver**

Clue begynner å søke med en gang du skriver en bokstav i søkefeltet. Ofte trenger du ikke å skrive ordet fullt ut før det er funnet. Fjern teksten i søkefeltet med «Enter» eller «F3».

# **// Forklaringer og eksempler**

Høyreklikk på et ord og få utfyllende informasjon som bøyningsformer, definisjoner og eksempelsetninger. En kort grammatikk for de fleste språk finnes under «Hjelp» og «Grammatikk».

#### **// Oppslag i Clue fra andre programmer**

ClueXpress startes fra programmets verktøylinje og vises som et lite transparent oppslagsvindu. Kopier et ord i et hvilket som helst program «Ctrl+C» og det blir oversatt automatisk. Ordet kan også skrives direkte inn i søkefeltet.

#### **// Velg ordbok**

Alle ordbøker oversetter begge veier (f.eks. norsk-engelsk / engelsk-norsk). Bytt mellom språkene ved hjelp av rullegardinmenyen, eller ved å trykke «Tab» og «Ctrl+Tab».

# **// Aktiver/deaktiver ordbok**

Under «Innstillinger» og «Aktiver/ deaktiver» ordbøker finner du hvilke ordbøker som er inkludert i lisensen. De du ikke bruker kan deaktiveres slik at de ikke vises og enkelt aktiveres igjen ved behov.

#### **// Hurtigkopiering**

Ved å klikke på et ord eller markere flere, kopieres de til utklippstavlen og kan limes direkte inn i et dokument eller en e-post. Velg «Innstillinger» og huk av for «hurtigkopiering».

# **// Alltid øverst**

Du kan la Clue alltid være det øverste skjermbildet uansett hvilket program du jobber i. Velg «Innstillinger» og «Alltid øverst».

#### **// Skrift, farger og menyspråk**

Under «Innstillinger» kan du endre skrifttype, skriftstørrelse, farger på oppslagene og menyspråk.

#### **// Manglende ord**

Finner du ikke ordet du leter etter? Vi hjelper deg med forslag til oversettelse. Velg «Hjelp» og «Manglende ord» for å kontakte oss.